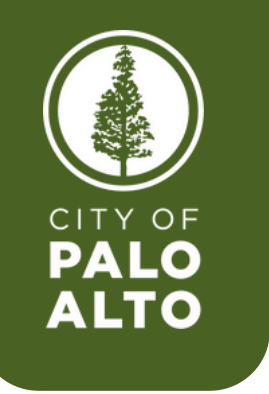

# **HOW TO ENROLL IN YOUR NEW HIRE BENEFITS USING SAP FIORI**

# Before enrolling, please look over the offered benefits in your **NeoGov** portal.

To begin, click into the SAP Fiori application on your desktop or click **[HERE](https://aws-fioprd1.cityofpaloalto.org:8443/sap/bc/ui2/flp#Shell-home)** to open SAP Fiori in your browser.

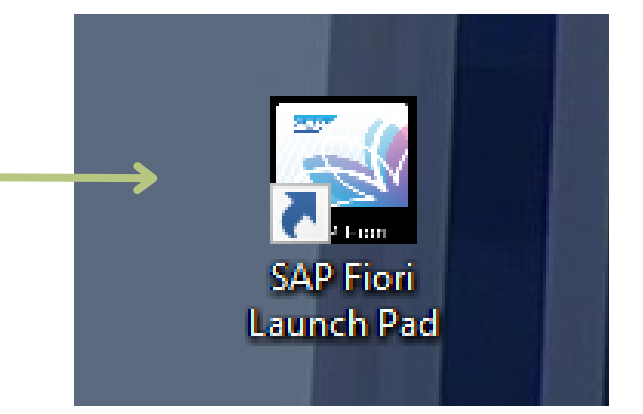

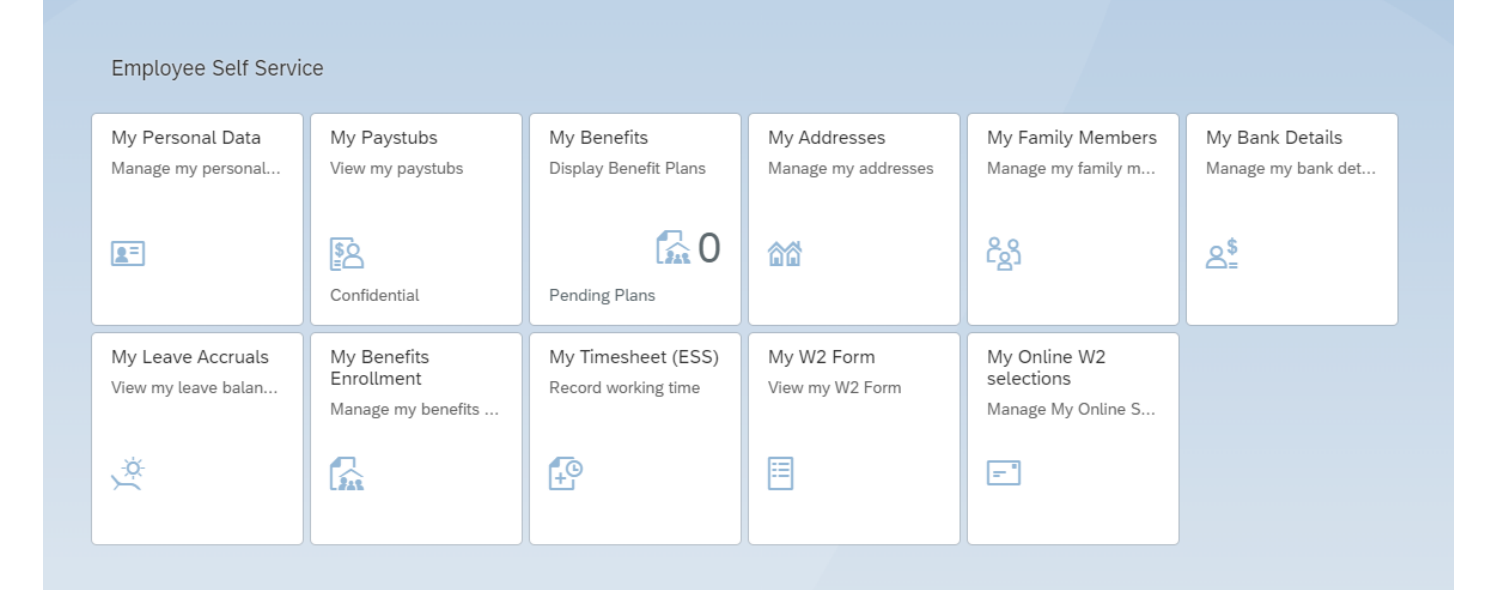

You will now see a page in your browser that looks like the one above.

# ADDING DEPENDENTS

You will be required to submit supporting documents for each dependent to HR.

\*Please submit supporting documents [HERE.](https://powerforms.docusign.net/0324e0e1-1085-4938-8eb4-d6d10062c33f?env=na2&acct=dbff86f5-19bb-4119-a867-b704ff4b4e9d&accountId=dbff86f5-19bb-4119-a867-b704ff4b4e9d)\*

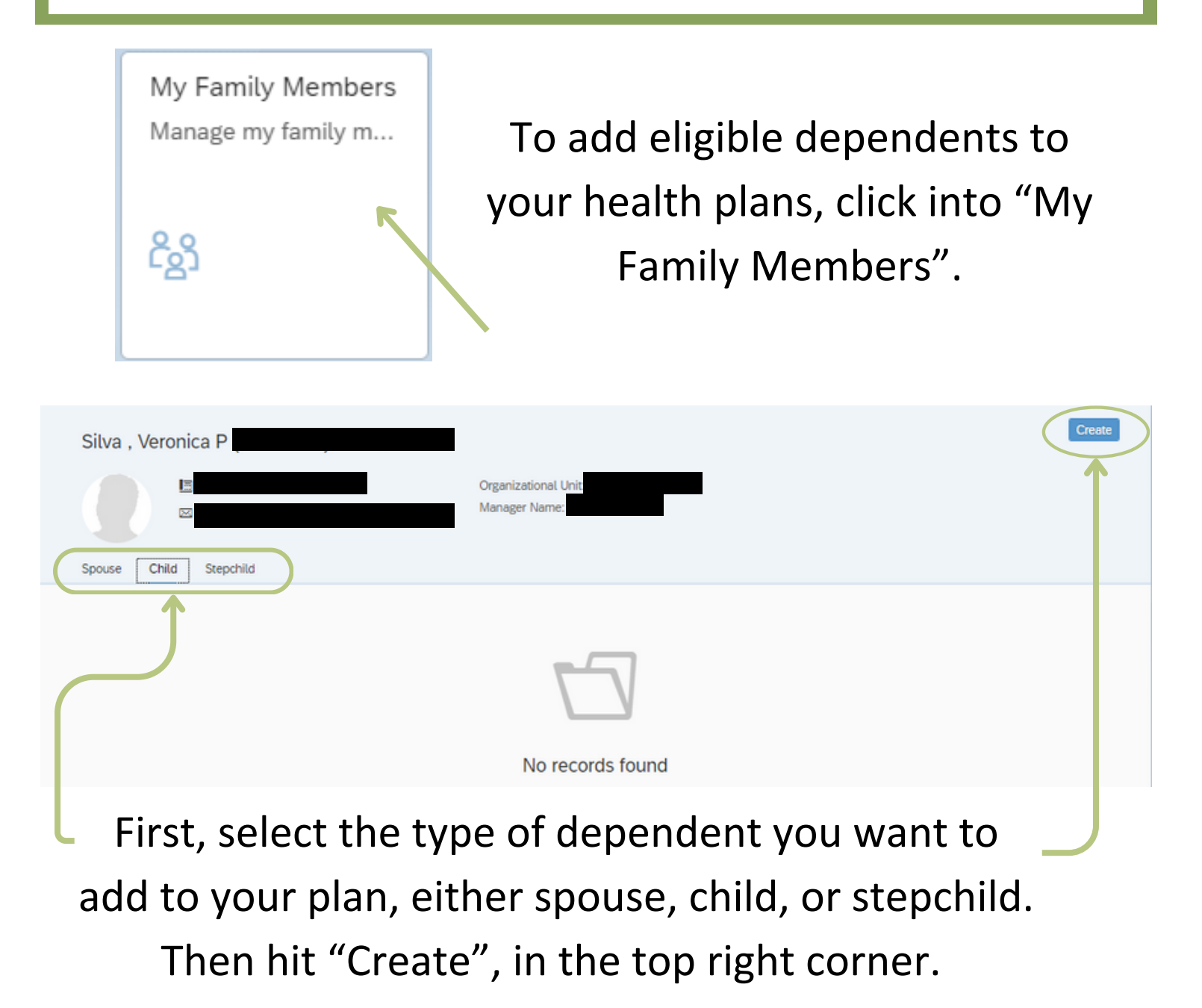

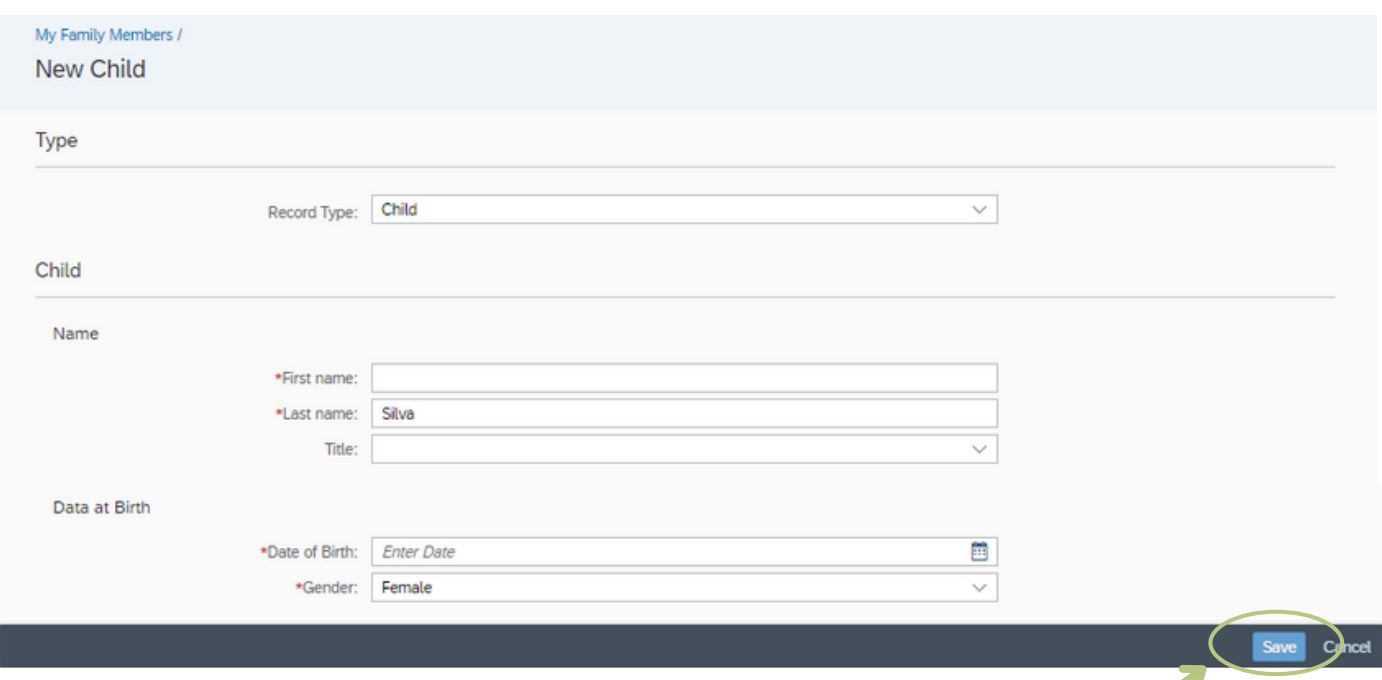

Fill out the required fields and hit "Save" at the bottom of the page. Continue to create as many family members as you need.

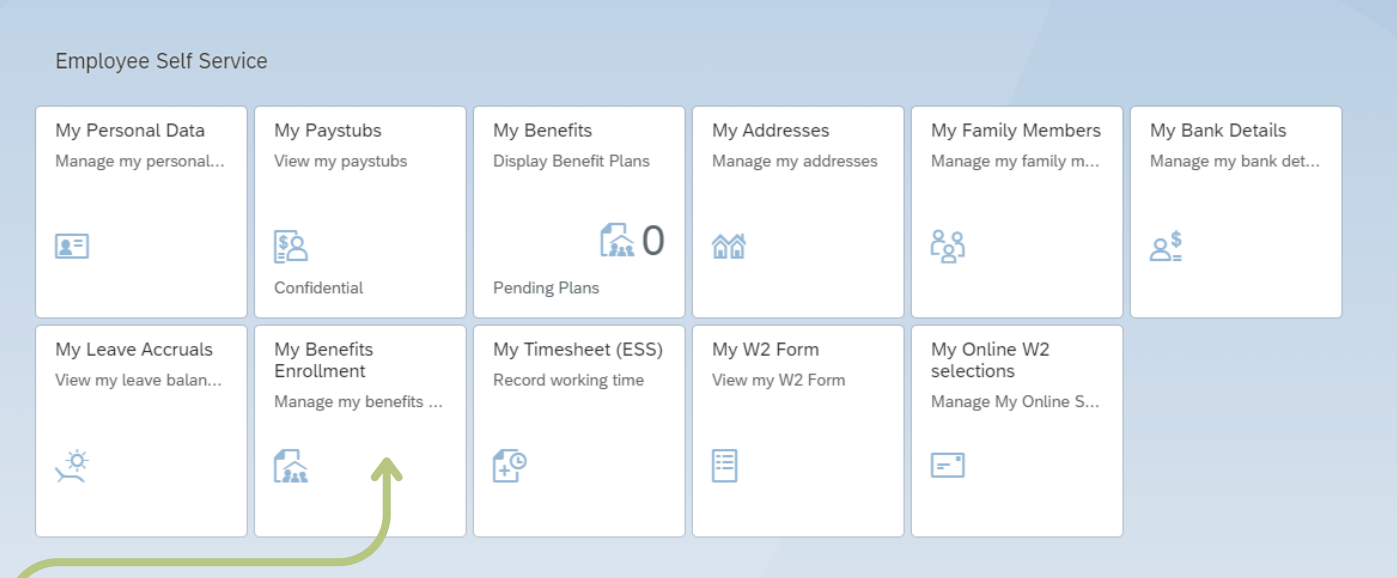

Now it's time to make your benefit enrollments. To do so, click into "My Benefits Enrollment".

#### Select "New Hire Enrollment" and hit "Next".

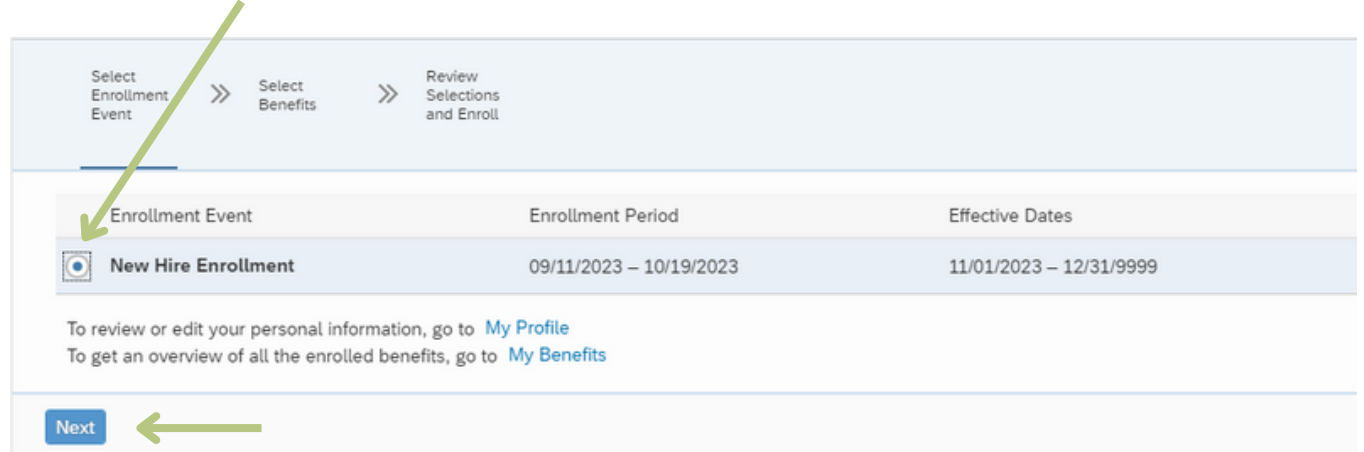

You will be directed to the New Hire Enrollment home page, which will look similar to the one below. Here you will be able to make all of your benefit enrollment changes.

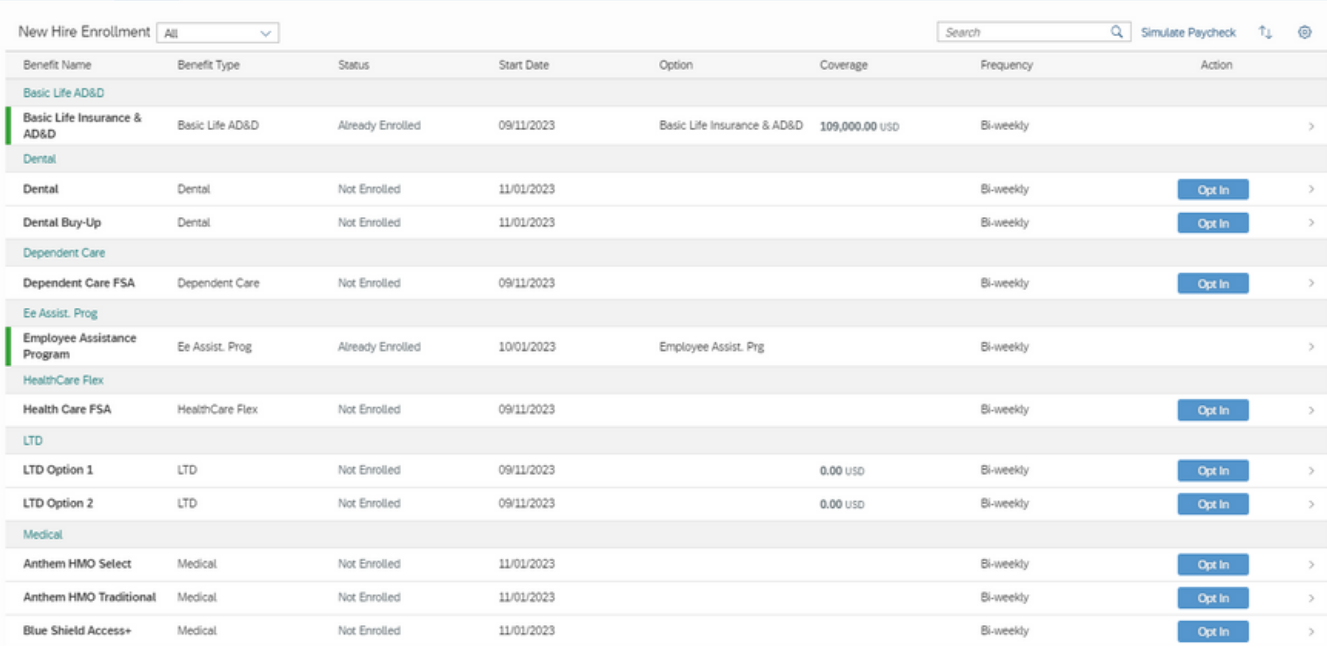

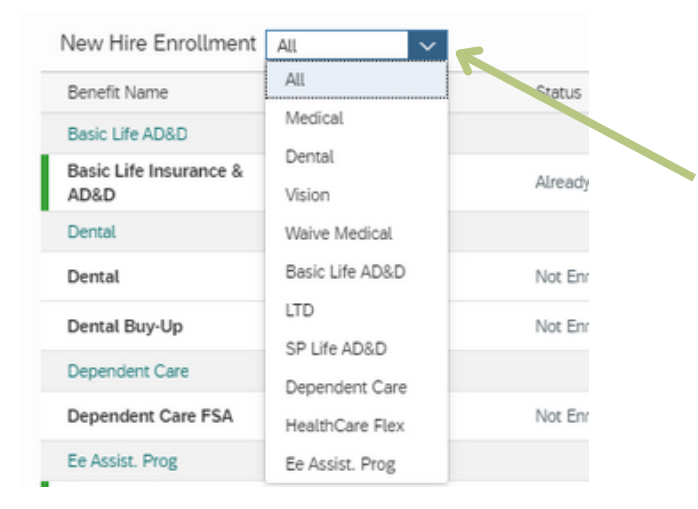

You can also choose to look at each benefit type individually by selecting the drop-down menu seen here.

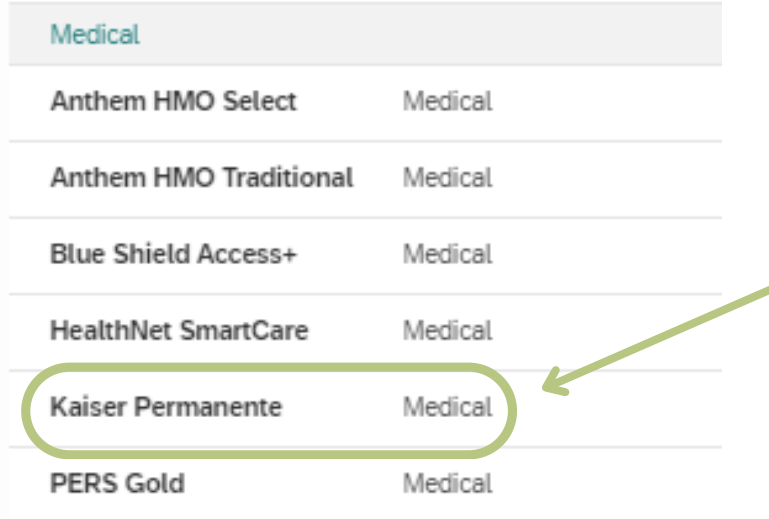

Let's start with how to enroll in a benefits plan. For this example, we will opt into a medical plan.

Select "Opt In" for the new plan you would like to enroll in. For this example, I am going to opt into Kaiser Permanente.

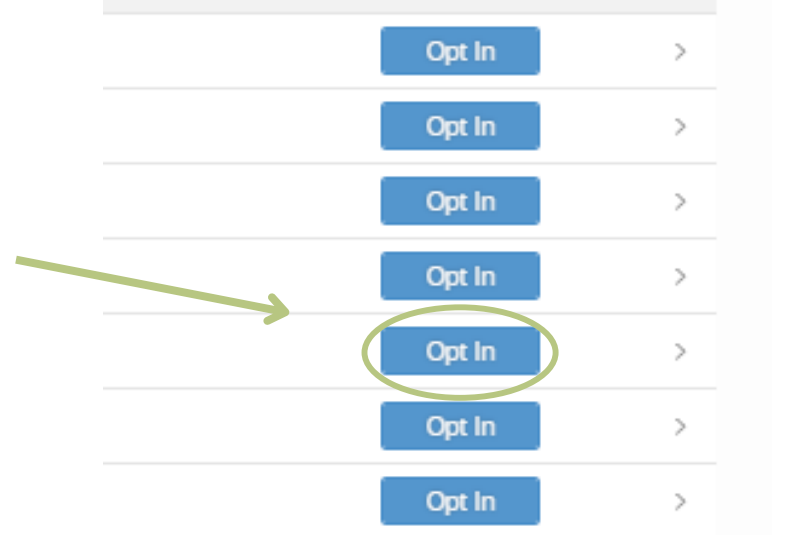

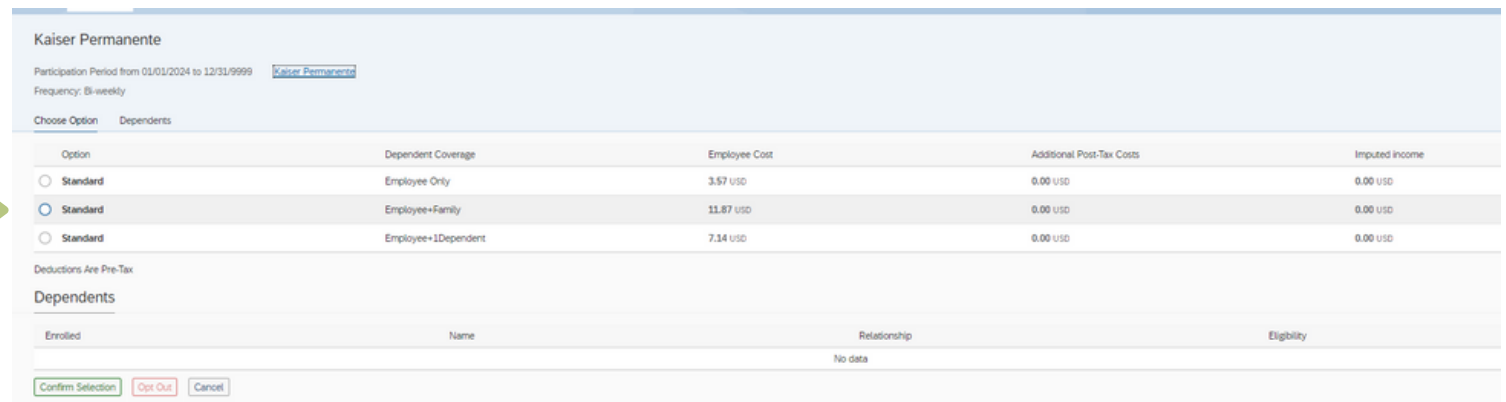

Now, select your dependent coverage, either Employee Only, Employee + 1, or Employee + Family. In this example, I am going to select Employee + Family.

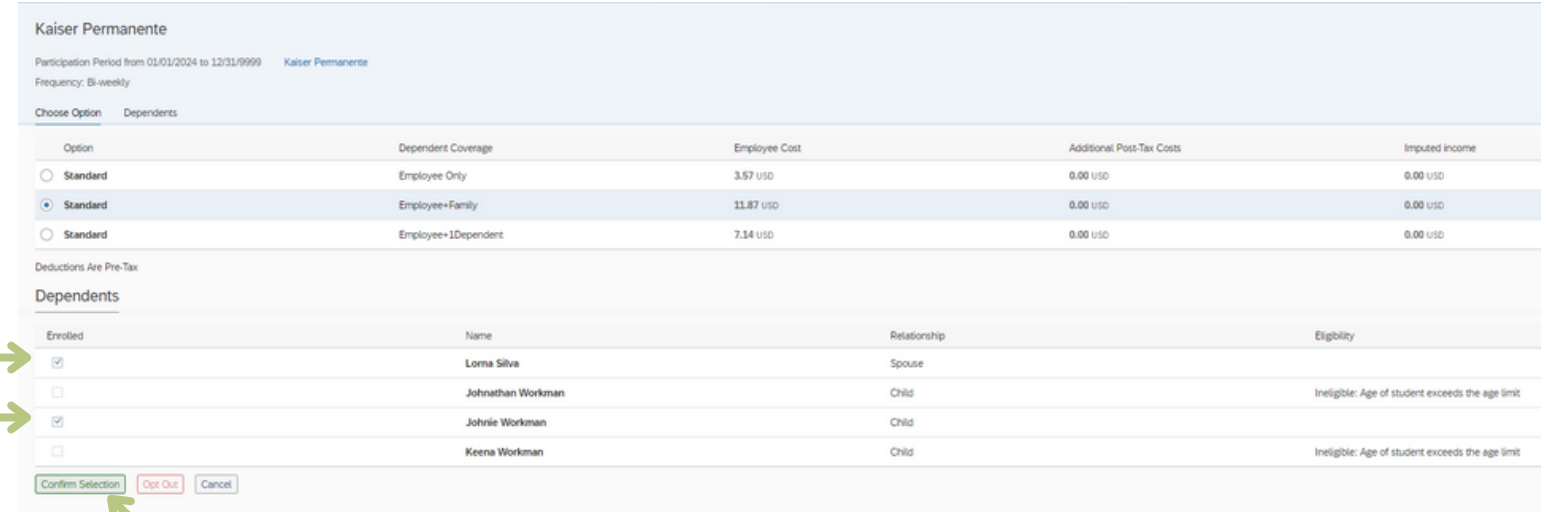

Your list of eligible dependents will now become available to select. Select the dependents you would like to enroll in your medical plan. Once all of your desired dependents are selected, click "Confirm Selection".

Tip: If you are unable to select all the dependents you would like to enroll, you may need to update your dependent coverage selection.

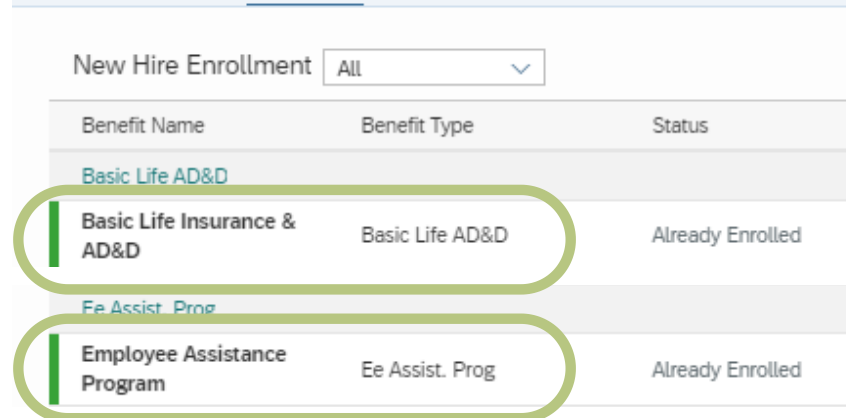

Some of your enrollments are already highlighted green. These are automatic enrollments that regular employees receive.

You will not be able to make edits to these enrollments. If you would like to elect life insurance beneficiaries, please complete the form found [HERE](https://powerforms.docusign.net/4b5312c1-9a63-4e6b-85df-6a5771f9bcc4?env=na2&acct=dbff86f5-19bb-4119-a867-b704ff4b4e9d&accountId=dbff86f5-19bb-4119-a867-b704ff4b4e9d).

Next, we will look at Dependent Care and Health Care FSA enrollments. To choose your annual contribution, select "Dependent Care FSA" and/or "Health Care FSA".

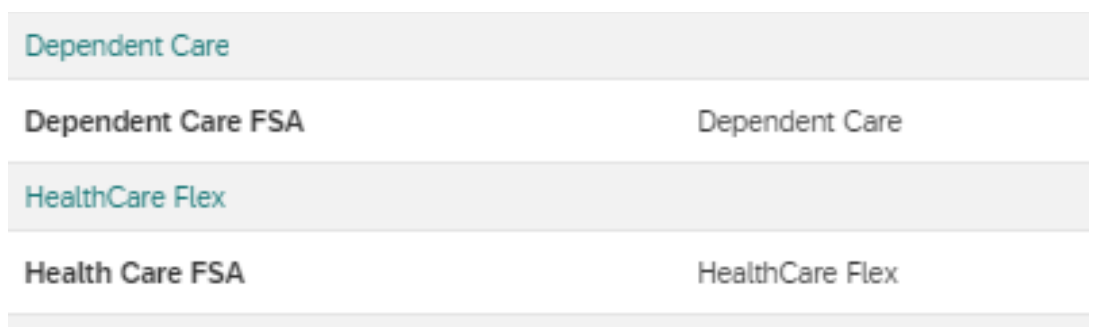

Type in the desired annual contribution amount and click "Confirm Selection".

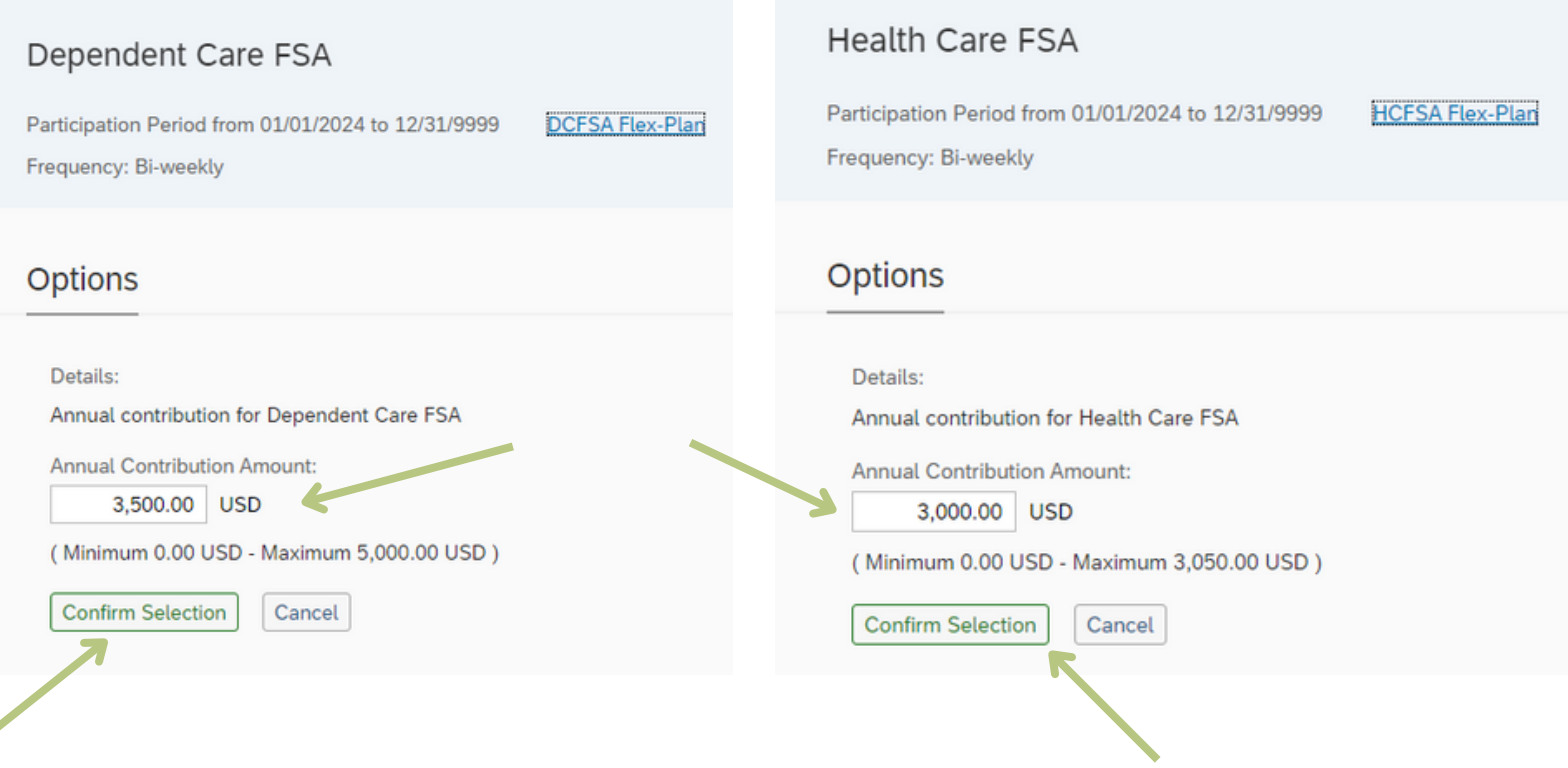

### Once all of your changes have been made, press "Next" at the bottom of the New Hire Enrollment home page.

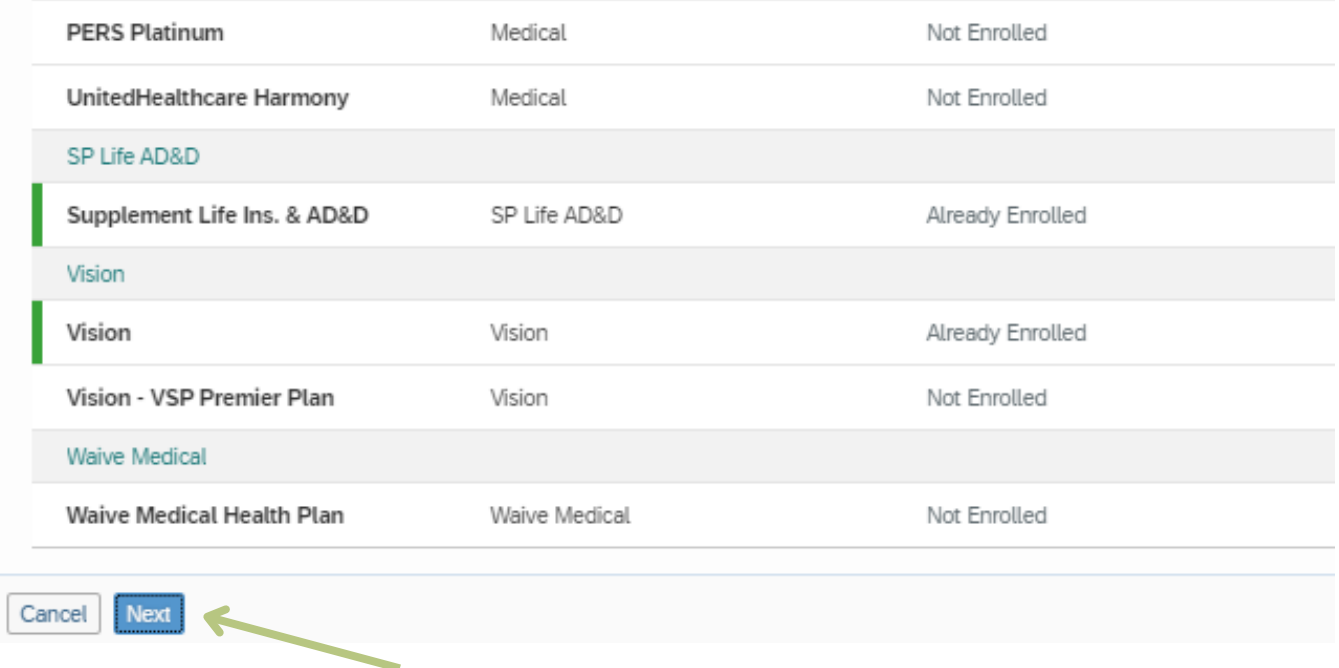

## You will be shown a summary of the changes you are making to your benefit enrollments, like the one below.

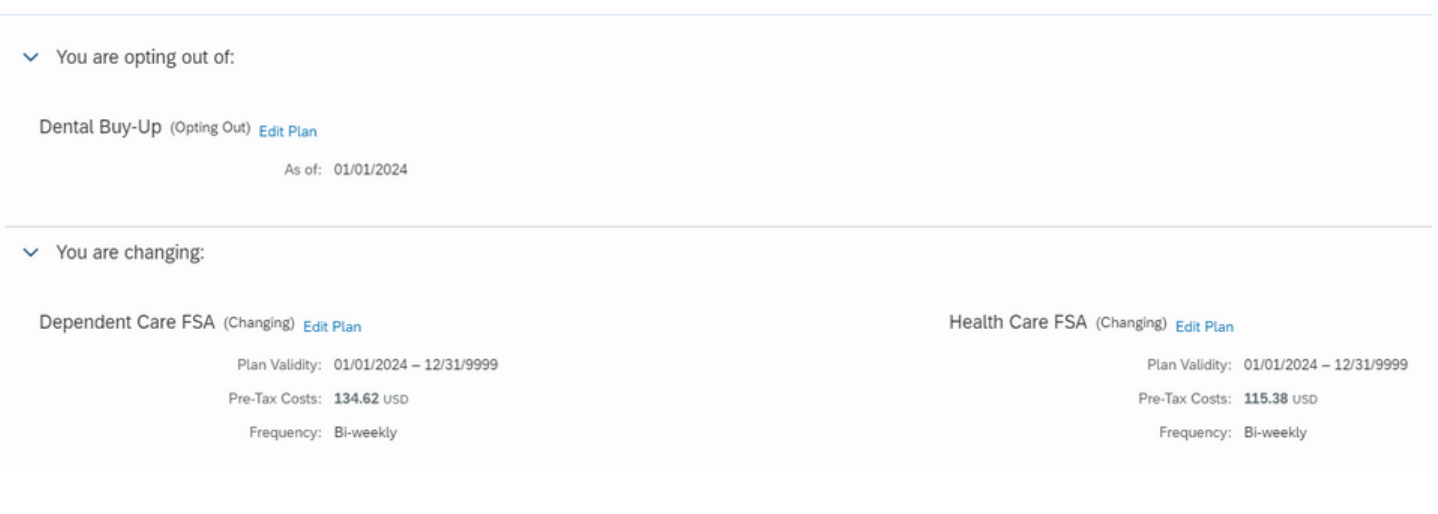

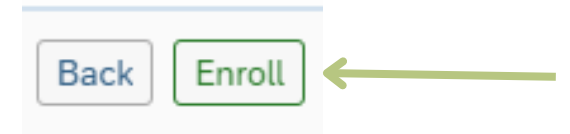

If everything looks as expected, hit "Enroll". You should receive a pop-up message saying that your benefits have been saved successfully.

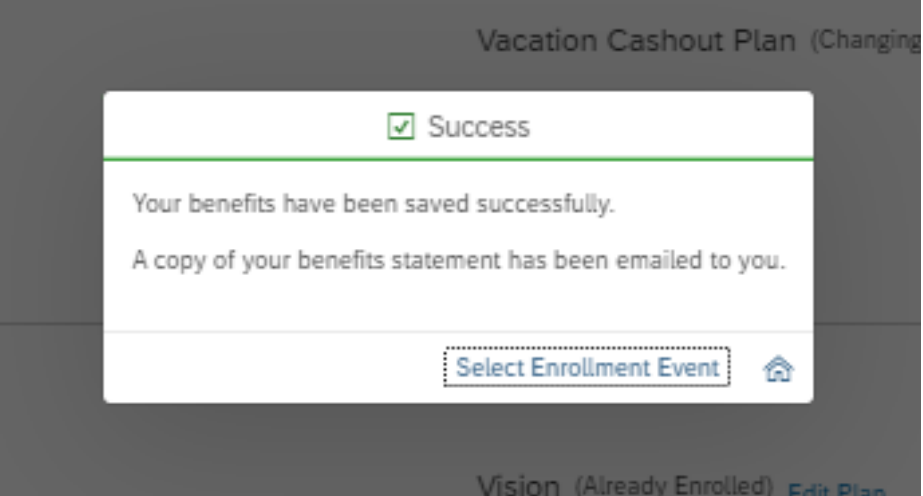

In your inbox, you will find an email similar to the one below. Please review the attached New Hire Enrollment confirmation document and make sure all of your changes are accurately reflected.

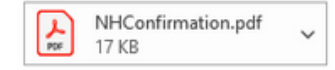

Congratulations on completing your New Hire Benefits Enrollment!

Attached is your Benefit Enrollment confirmation document. Please review and make sure all your changes are reflected correctly.

Medical: Your medical card will be mailed out by the provider. If you need access to your plan, you can call member services and request your group and medical number. Contact information for your medical plans member services can be found on https://www.calpers.ca.gov/page/active-members/health-benefits

You can also sign up for an online account by visiting your medical providers website. This is where you will be able to get a temporary printable ID Card, find doctors, make appointments, and access your health record.

Dental: You can sign up for an account online at www.deltadentalins.com to review your claims, print out dental insurance cards, find delta dental dentists and much more.

Vision: You can also sign up for an online account at www.vsp.com to review claims, print out vision insurance cards, find VSP providers and much more.

Please review your enrollment confirmation in its entirety. If there are any changes that are required, please contact us immediately.

If you need assistance with your elections, please contact your Benefits Team today: HRBenefits@CityOfPaloAlto.org

Best. HR Benefits Team CITY OF PALO ALTO

## If your enrollments look as expected, then you have successfully enrolled for your benefits!!!